## **SANTA ANA COLLEGE Dual Enrollment How to Login to Self-Service, Find SAC ID and Canvas**

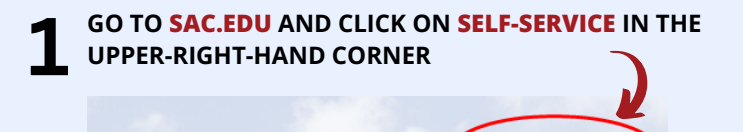

SELF-SERVICE

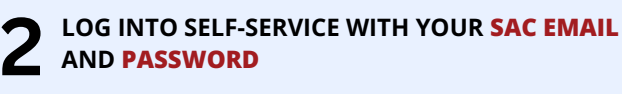

TRANSLATE COCANVAS

**EMAIL: WILL BE YOUR SELF-SERVICE ID: SELFSERVICEID@STUDENT.SAC.EDU EX: ab12345@student.sac.edu**

**PASSWORD: FIRST TIME LOGGING IN, YOUR PASSWORD IS YOUR DATE OF BIRTH EX: MARCH 8, 2000, YOUR PASSWORD IS: Mar082000**

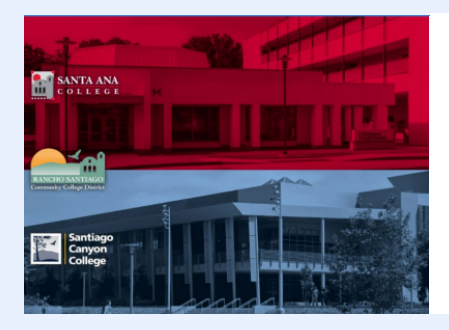

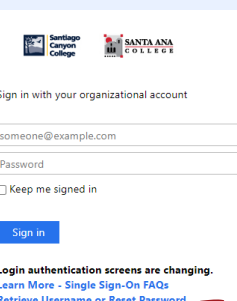

**FORGOT PASSWORD? CLICK ON RETRIEVE USERNAME OR RESET PASSWORD**

**YOU WILL BE TAKEN TO THE PASSWORD RESET PAGE, TYPE YOUR LAST NAME, AND UNDER STUDENT/EMPLOYEE ID 3 TYPE YOUR SAC ID AND CLICK ON REST YOUR PASSWORD**

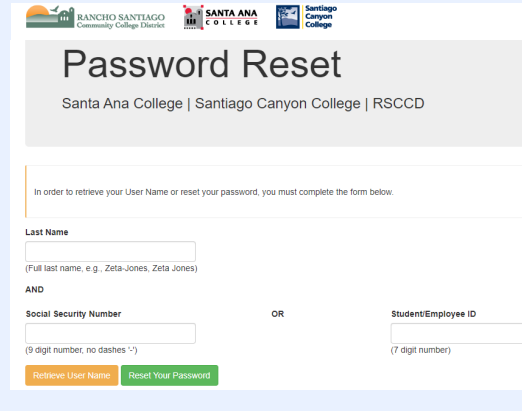

**For questions and/or need clarification please contact us: Email: dualenrollment@sac.edu Phone: (714) 564-6931**

**ONCE LOGGED IN GO TO THE LEFT SIDE BAR AND CLICK ON THE PERSON ICON AND CLICK ON USER PROFILE TO FIND YOUR SAC ID 4**

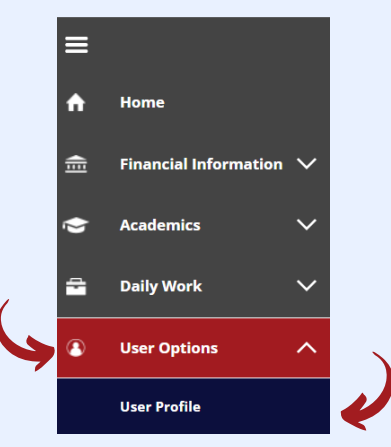

## **YOUR SAC ID IS ALSO REFERRED AS YOUR COLLEAGUE ID WHICH YOU WILL FIND BELOW YOUR NAME.**

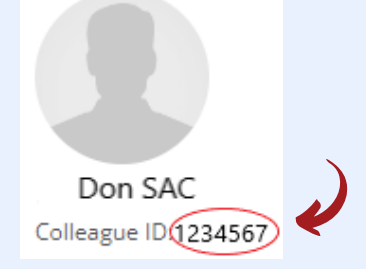

**AFTER GO TO THE GRADUATION CAP TO THE LEFT SIDE 5 BAR AND SCROLL UNTIL YOU FIND CANVAS LOGIN**

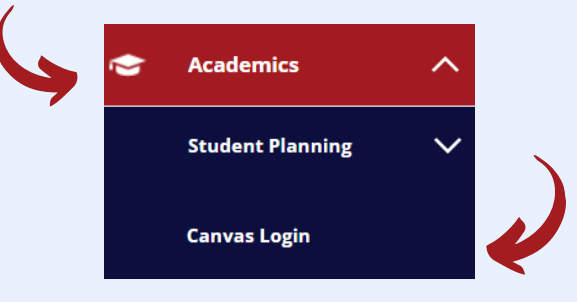

**C** THEN YOU WILL GET DIRECTED TO THE CANVAS<br>
FOR YOUR COURSE(S). **DASHBOARD WHERE YOU WILL FIND NOTIFICATIONS**

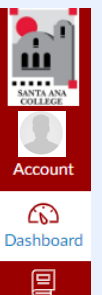

**BY CLICKING ON THE BOOK ICON YOU WILL FIND THE COURSE(S) YOU ARE REGISTERED FOR. BY CLICKING ON THE COURSE YOU WILL FIND YOUR SYLLABUS, GRADES, MODULES, AND MORE!**